## **How to Add a Statement Footer Message**

⋒ This screen has been obsolete since version 15.3.

- 1. On the **Sales folder**, click the **Statement Footer Messages menu**. If there is no existing record yet, this will open a new Statement Footer Message screen. The **Statement Footer search grid** will be docked at the center panel.
- 2. On the search grid, click the **New** toolbar button.

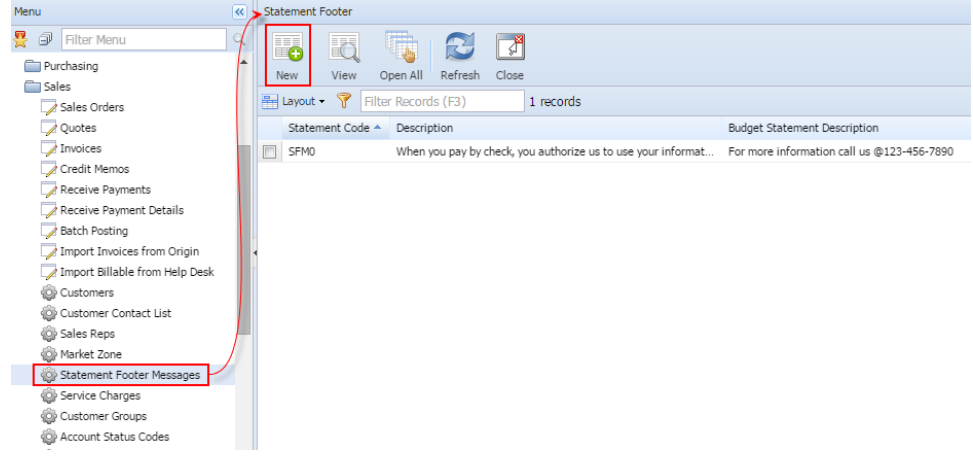

3. Enter the **Statement Code** for the new record. Note that this code is required.

4. Enter other needed details. Refer to [Statement Footer Message](https://help.irelyserver.com/display/DOC/Statement+Footer+Message) for the field description.

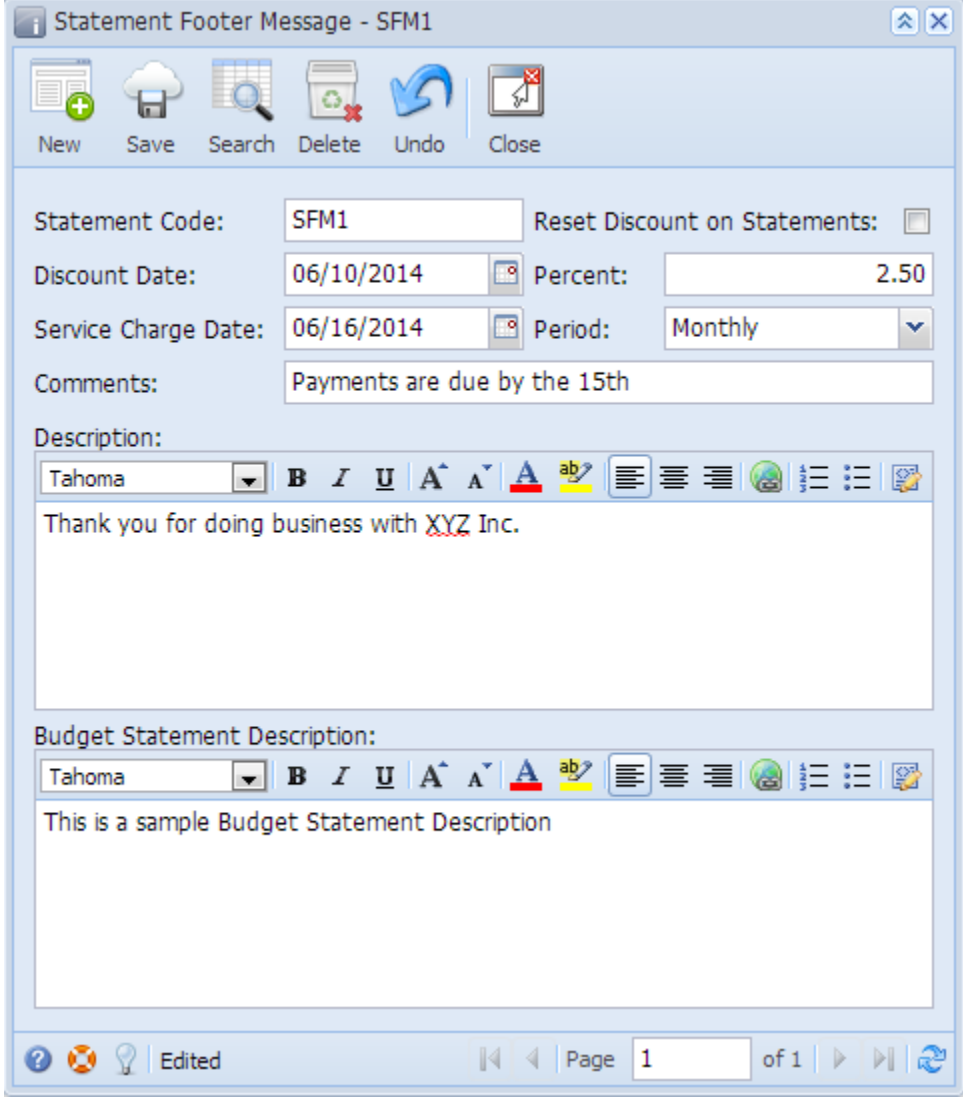

5. Click **Save** button.

- 1. On the **Menu**, double click the **Statement Footer Message menu**. If there is no existing record, this will open a new Statement Footer Message screen. If there is an existing record, this will open the **Search Statement Footer screen**. If the search screen is displayed, proceed to step 2. Otherwise, proceed to step 3.
- 
- 2. On the search screen, click the **New** toolbar button. Search Statement Footer ℐ Open Selected New Open All Refresh Close
- 3. Enter the **Statement Code** for the new record. Note that this code is required.

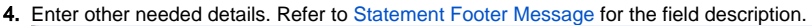

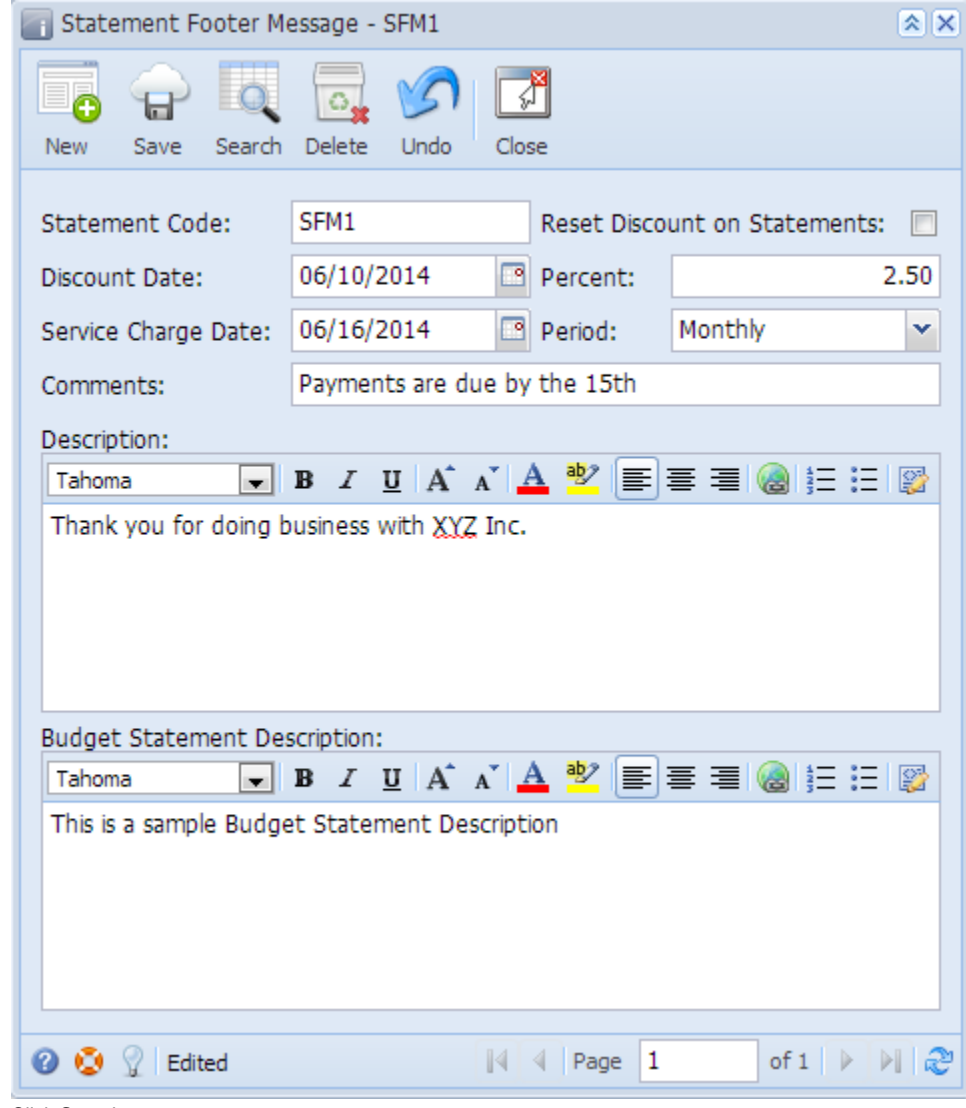

5. Click **Save** button.